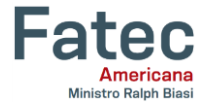

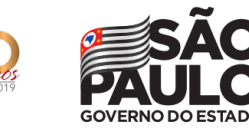

ouza

# **Relatório Técnico: Proposta de uma Ferramenta para conexão VPN**

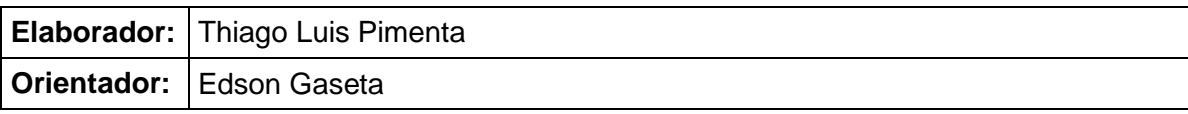

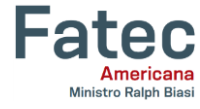

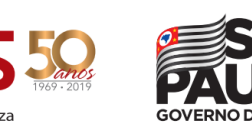

# **FICHA CATALOGRÁFICA – Biblioteca Fatec Americana - CEETEPS Dados Internacionais de Catalogação-na-fonte**

P697r PIMENTA, Thiago Luís

Relatório técnico: proposta de uma ferramenta para conexão VPN. / Thiago Luís Pimenta. – Americana, 2019.

21f.

Relatório técnico (Curso Superior de Tecnologia em Segurança da Informação) - - Faculdade de Tecnologia de Americana – Centro Estadual de Educação Tecnológica Paula Souza

Orientador: Prof. Ms. Edson Roberto Gaseta

1 VPN – rede de computadores, I. GASETA, Edson Roberto II. Centro Estadual de Educação Tecnológica Paula Souza – Faculdade de Tecnologia de Americana

CDU: *681.519*

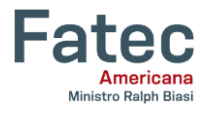

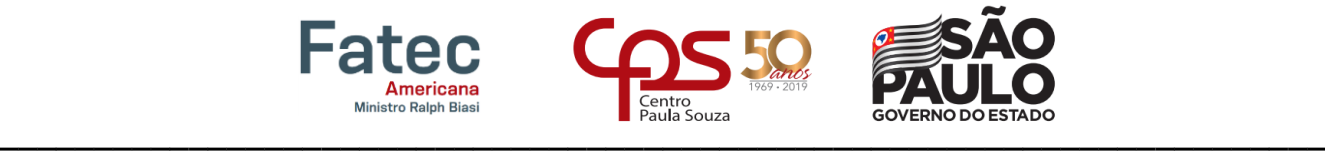

# **Relatório Técnico: Proposta de uma Ferramenta para conexão VPN**

nólogo em Segurança da Informação pelo CEETEPS/Faculdade de Tecnologia – FATEC/

Trabalho de graduação apresentado como exigência parcial para obtenção do título<br>de Tecnólogo em Segurança da Informação, pelo CEETEPS/Faculdade de Tecnologia - Fatec/ Americana. Área de Concentração: Segurança da Informação

 $\blacksquare$ Edson Roberto Gaseta

**Banca Examinadora:** 

 $\mathcal{L}=\mathcal{L}$  $\mathcal{L}$ 

Edson Roberto Gaseta (Presidente) **Mestre Fatec Americana** 

 $\cup$   $\cup$   $\cup$ Renato Kraide Soffner (Membro) Doutor **Fatec Americana** 

Henri'A **Mestre Fatec Americana** 

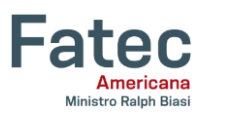

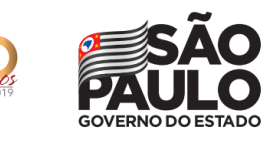

Centro<br>Paula Souza

# **SUMÁRIO**

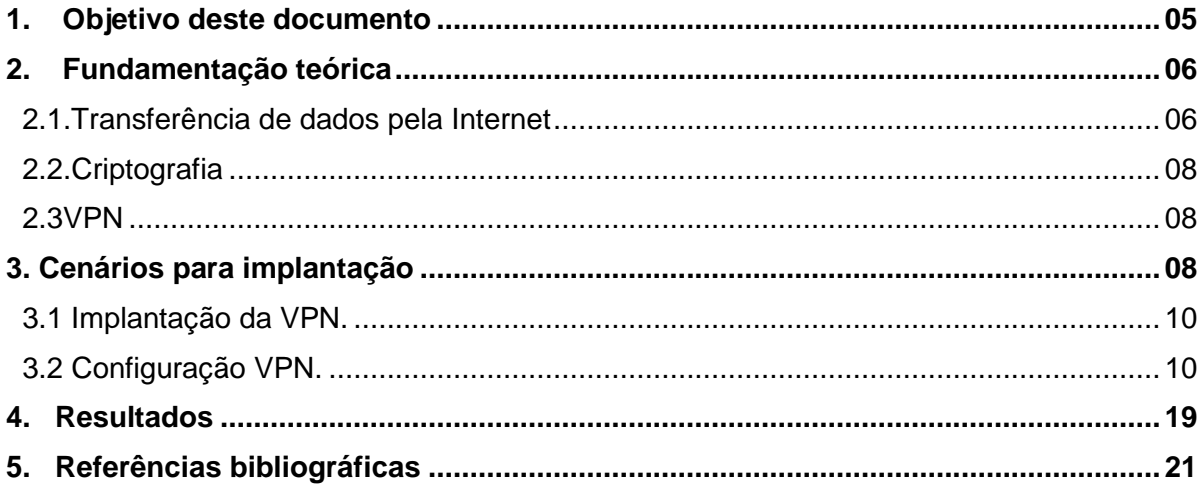

# Lista de figuras

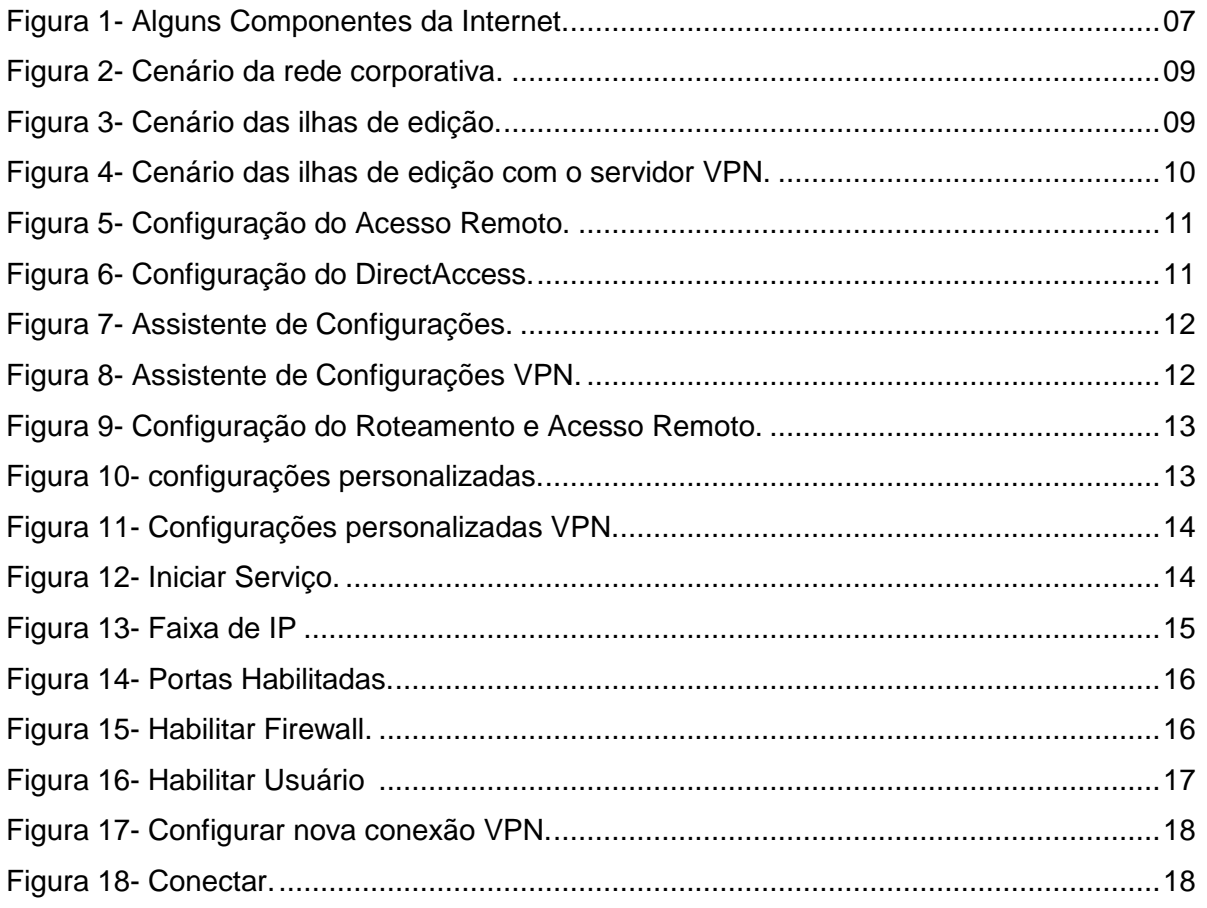

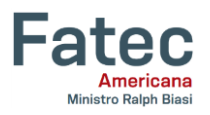

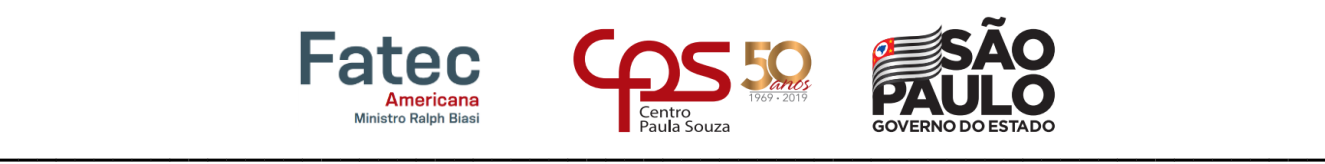

#### **1. Objetivo deste documento**

O objetivo da elaboração deste projeto é diminuir as ameaças de envio de arquivos de vídeos institucionais que são produzidos internamente na empresa que é uma provedora de tv a cabo, Internet e telefonia.

Os arquivos (vídeos) dizem respeito à informações sobre números e produtos da empresa e são direcionados apenas ao público interno, não devendo ser divulgados antes da permissão da diretoria responsável. Esses vídeos são capturados através de *camcorders* (câmera digital portátil que grava vídeo e áudio em dispositivos de armazenamento) e gravados em cartões de memórias do tipo SD criptografados, que depois são descarregados nas ilhas de edição (computadores de alta capacidade utilizados para edição de imagens e vídeos) para que a partir de então seja possível realizar sua finalização.

As ilhas de edição estão conectadas a Internet e estão fora da rede interna da empresa, ou seja, não contém as mesmas regras de *firewall* e *proxy* existentes na rede interna da companhia.

Após a edição, os mesmos são enviados em tamanho menor e baixa qualidade, para aprovação do departamento solicitante para possíveis alterações, estes que por muitas vezes nem sempre se encontram no mesmo prédio, cidade ou estado de onde está sendo realizado o procedimento e após a aprovação, os vídeos são enviados em alta qualidade e com tamanhos de variam de acordo com o tempo de duração de cada vídeo (normalmente os vídeos tem no mínimo uns de 500 a 700 Mb).

No primeiro momento para agilizar o processo de envio e recebimento, esses vídeos eram enviados para os solicitantes através de repositórios, como por exemplo: *Wetransfer*, *google drive*, *dropbox* e etc., porém afim de evitar o vazamento de dados esses repositórios foram bloqueados pelo departamento de segurança de informação que segundo a ABNT com sua norma ISO/IEC 17799:2001 é responsável pela:

> "Preservação da confidencialidade, da integridade e da disponibilidade da informação; adicionalmente, outras propriedades, tais como autenticidade, responsabilidade, não repúdio e confiabilidade, podem também estar envolvidas".

Além dos repositórios, os dispositivos USB e de DVD também são bloqueados. Essas medidas foram tomadas após o levantamento da suspeita de que funcionários estariam negociando informações privilegiadas com concorrentes, o que acabou dificultando o trabalho do departamento de audiovisual ao precisar enviar ou receber grandes arquivos através da rede interna.

**5**

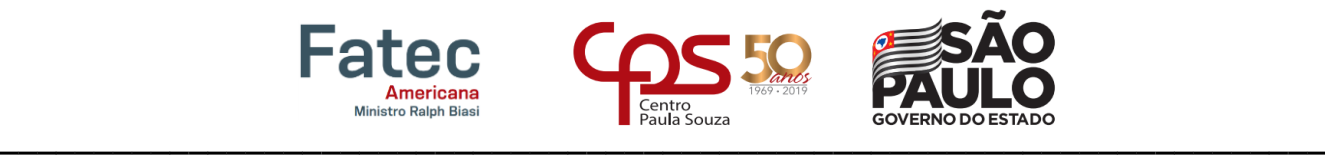

Como as ilhas de edição estão fora da rede interna, não há problema no envio e no recebimento dos arquivos, mas para o cliente que está na rede interna, o mesmo não conseguirá fazer o *download* dos *links* enviados desses repositórios.

Pensando na segurança do envio e recebimento destes, foi criada uma VPN (Virtual Private Network) que segundo (CYCLADES,2014):

> "A Rede Virtual Privada ou Virtual Private Network (VPN) é uma das maneiras de interligar diferentes redes de organização, onde se utiliza para isso a rede Internet. Sua principal característica é criar um "túnel virtual" de comunicação que possibilita a interligação das redes, de modo que os dados possam trafegar de forma segura, ou seja, criptografados através dos túneis, aumentado assim a segurança e a recepção dos dados."

**6**

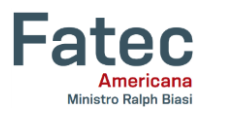

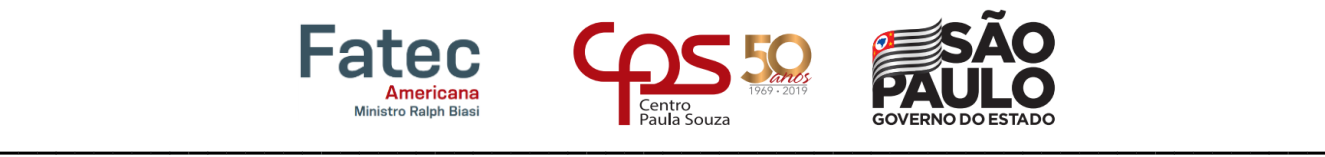

#### **2. Fundamentação teórica**

Neste capítulo serão abordados os conceitos, ferramentas e protocolos referentes a criação e execução de uma VPN, para facilitar o entendimento dos pontos que serão discutidos neste relatório técnico.

#### **2.1. Transferência de dados pela Internet**

Para entender o que é transferência de dados pela Internet, é necessário entender primeiro o que é Internet. Para isso apresenta-se como exemplo da figura 01, segundo Kurose, Ross (2015, p.2) existe diversas maneiras de descrevê-la:

> "Primeiro, podemos descrever detalhadamente os aspectos principais da Internet, ou seja, os componentes de software e hardware básicos que a formam. Segundo, podemos descrever a Internet em termos de uma infraestrutura de redes que fornece serviços para aplicações distribuídas. "

#### **Figura 1- Alguns Componentes da Internet**

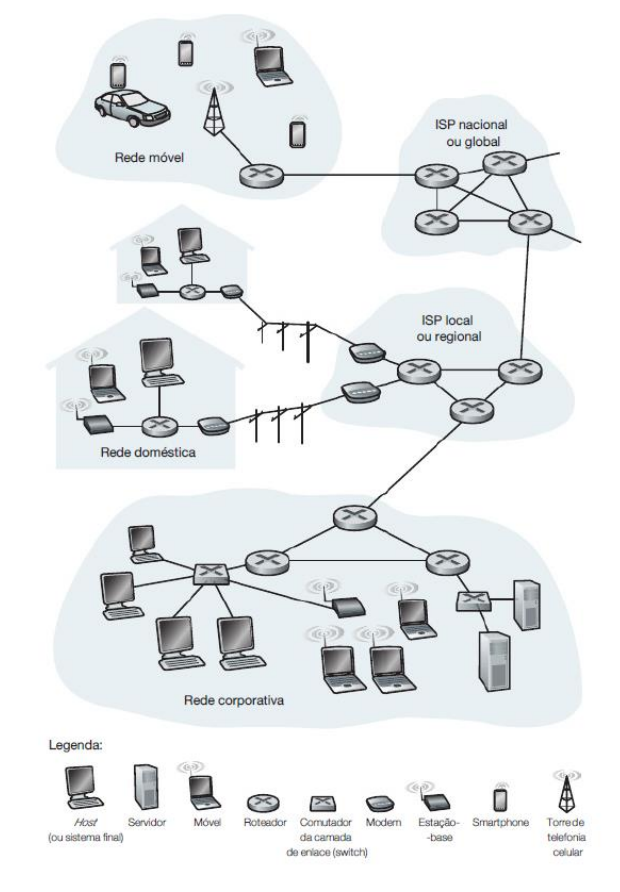

#### **Fonte: KUROSE, Jim; ROSS, Keith (2013)**

Resumidamente pode-se dizer que a Internet é um conjunto de computadores espalhados por todo o planeta, que através de um protocolo comum conseguem trocar dados e mensagens entre si.

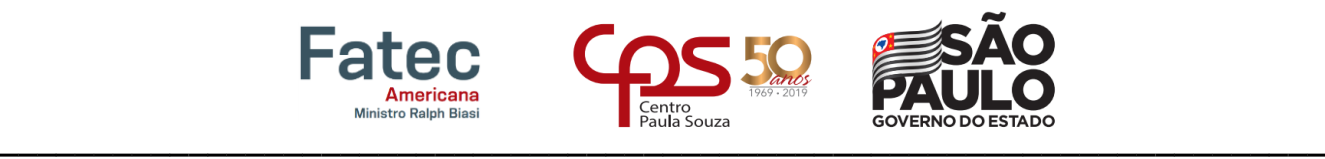

Partindo desse princípio, a Internet é uma constante troca de informação entre maquinas e sistemas, e para isso ela utiliza alguns protocolos em comum que podem ser:

Toda essa estrutura de troca de dados é utilizada na transferência dos mesmos, desta forma, tornando-se mais segurança devido à configuração da VPN, onde os dados serão transmitidos de forma segura através do protocolo IPSEC, que é uma extensão de segurança do protocolo IP de criptografia da Internet para tunelamento, criptografia e autenticação. Para prover essa segurança que a VPN fornece no tráfego de dados, seria necessário criar uma rede a parte da rede pública, o que seria muito caro. Então para sintetizar o contexto deste relatório técnico, Kurose, Ross (2015, p.2) apresenta seguinte solução:

> "Em vez de implementar e manter uma rede privada, hoje muitas instituições criam VPNs em cima da Inter- net pública. Com uma VPN, o tráfego interdepartamental é enviado por meio da Internet pública e não de uma rede fisicamente independente. Mas, para prover sigilo, esse tráfego é criptografado antes de entrar na Internet pública."

#### **2.2. Criptografia**

Embora seja um método muito antigo, de pelo menos a época de Júlio Cesar, a evolução da criptografia utilizada atualmente vem de progressos feitos somente de uns 40 anos atrás.

Sobre a criptografia, Kurose (2015, p. 34), declara:

"Técnicas criptográficas permitem que um remetente disfarce os dados de modo que um intruso não consiga obter nenhuma informação dos dados interceptados. O destinatário, é claro, deve estar habilitado a recuperar os dados iniciais a partir dos dados disfarçados."

# **2.3 VPN**

Conforme já mencionado, VPN é um modo seguro de fazer a comunicação entre computadores ou entre filiais de empresas, utilizando a rede publica. E para que ela possa funcionar, são utilizadas duas ferramentas básicas de segurança:

- Tunelamento: O protocolo de comunicação estabelece um túnel por vários roteadores entre dois pontos que querem se comunicar.
- Encriptação dos Dados: As mensagens são enviadas de forma criptografadas por dentro desses tuneis.

Com essas duas ferramentas são criadas duas camadas de segurança que se for identificado qualquer tentativa de quebra da segurança, o túnel inteiro é desfeito e é traçada uma nova rota através de roteadores diferentes.

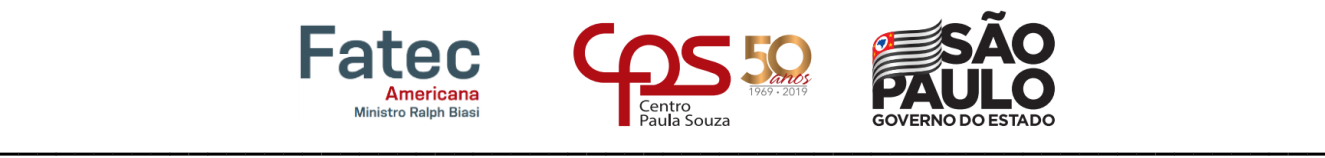

**9** Esses túneis VPN podem ser criados gateway-to-gateway que é dentro da rede da organização ou no próprio computador do usuário cliente-to-gateway que geralmente é utilizado para criar um extranet e conectar clientes e fornecedores que necessitam de acesso remoto.

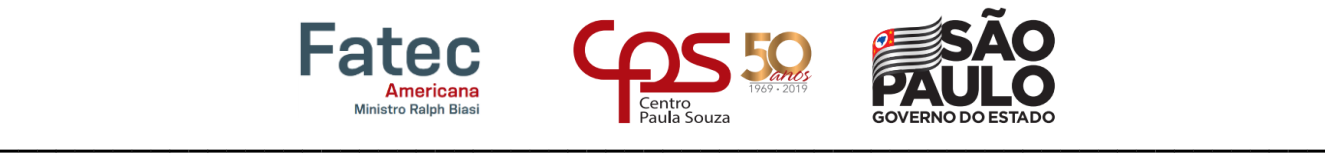

## **3. Cenários para implantação**

No cenário atual da empresa, encontra-se duas situações: na primeira os computadores ligados na rede interna da empresa conforme a figura 2, porém existe uma dificuldade de acesso por meio de dispositivos de armazenamento externo, já que as entradas de CD/DVD e USB são bloqueadas, além de o acesso aos sites de armazenamento em nuvens também serem bloqueados conforme já mencionado.

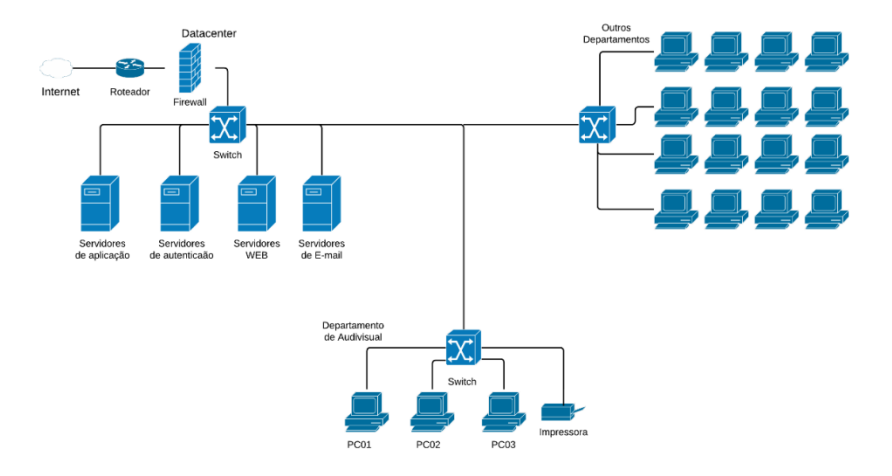

#### **Figura 2- Cenário da rede corporativa.**

# **Fonte: Próprio Autor**

No outro cenário visto na figura 3, as ilhas de edição que são totalmente independentes da rede da empresa, estão ligadas apenas a um *switch*, *firewall* e um roteador. Essa rede é onde são editados e armazenados temporariamente os arquivos de vídeo requisitados pelas áreas da empresa. Após a finalização e entrega desses arquivos, as matrizes são apagadas e os arquivos finais são gravados em DVD's como forma de backup.

**Figura 3- Cenário das ilhas de edição.**

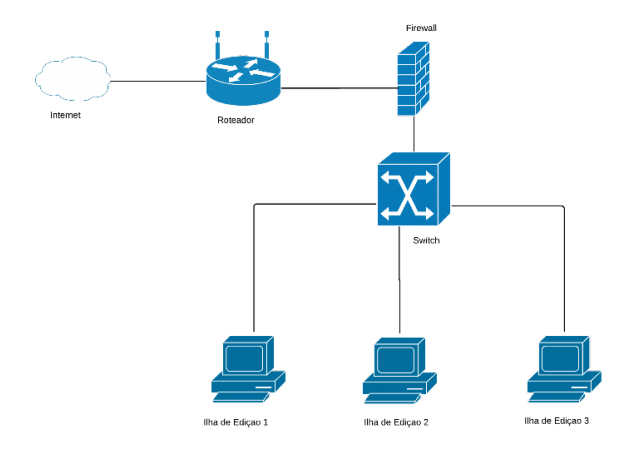

**Fonte: Próprio Autor**

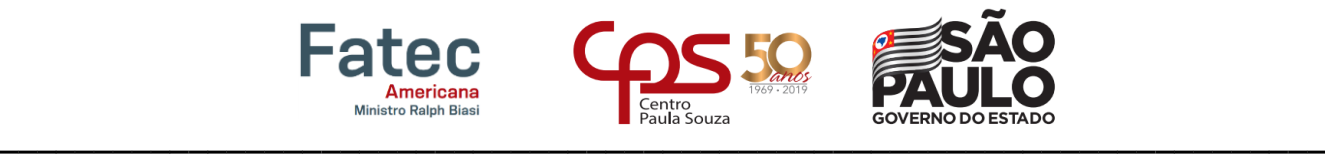

## **3.1 Implantação da VPN.**

Para implantar a VPN, será utilizado o segundo cenário, que é o das ilhas de edição, já que a troca de arquivos ocorre por lá e não influenciaria no andamento do trabalho do restante da empresa.

O servidor utilizado será um Windows Server 2012 r2, onde será implementada a VPN com armazenamento de arquivos e o *Active Directory* para o acesso dos usuários.

Sobre Active directory o site da Microsoft define que:

"AD armazena informações sobre contas de usuário, como nomes, senhas, números de telefone e assim por diante e permite que outros usuários autorizados na mesma rede acessem essas informações."

#### **3.2 Configuração VPN.**

Para rédea configuração da VPN será utilizada a faixa de IP 192.169.1.0/24, onde as ilhas de edição receberão os IP's 192.168.1.2 ao 192.168.1.4, o servidor ficara com o IP 192.168.1.1 conforme figura 4.

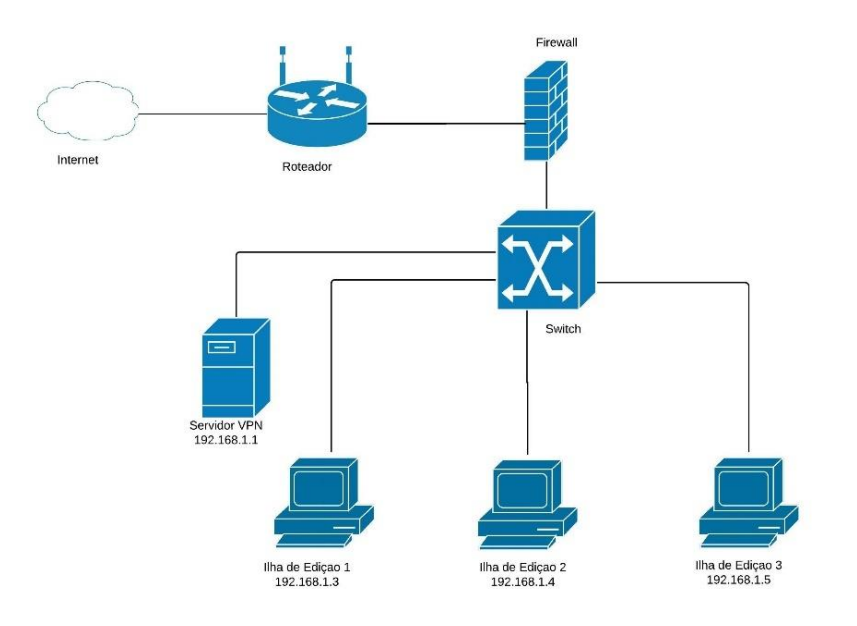

# **Figura 4- Cenário das ilhas de edição com o servidor VPN.**

# **Fonte: Próprio Autor**

No Gerenciador de Servidor do Windows Server 2012, selecionar a opção Ferramentas, em seguida selecionar Adicionar Funções e Recursos, após a seleção do servidor (192.168.1.1) selecionar Funções e Recursos e escolher a opção Acesso Remoto, conforme mostrado na figura 5.

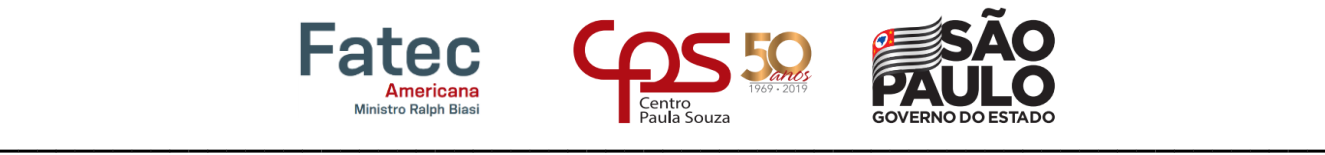

# **Figura 5- Configuração do Acesso Remoto.**

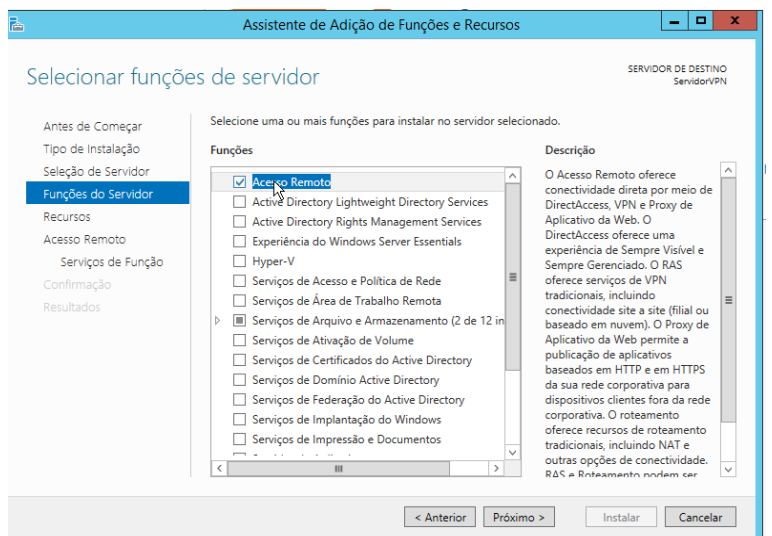

 **Fonte: Próprio Autor**

Em seguida selecione DirectAccess como visto na figura 6 e adicionar os recursos sugeridos na nova aba que abrirá. Clique em Avançar e depois em Instalar.

**Figura 6- Configuração do DirectAccess.**

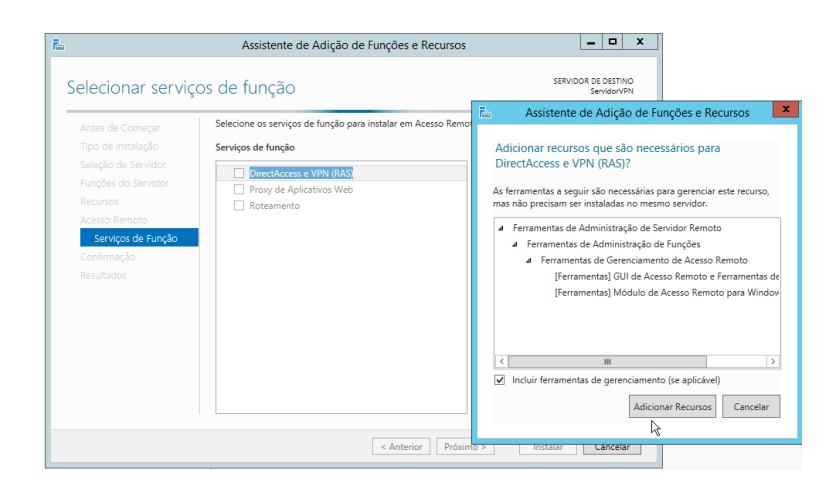

 **Fonte: Próprio Autor**

Após a instalação aparecerá um ícone amarelo na parte superior conforme figura 7, clique neste ícone para ver as configurações pendentes.

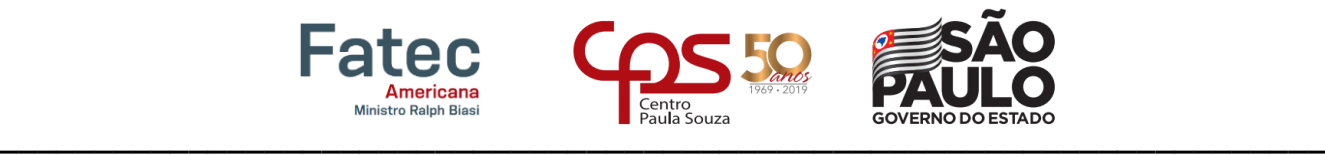

# **Figura 7- Assistente de Configurações.**

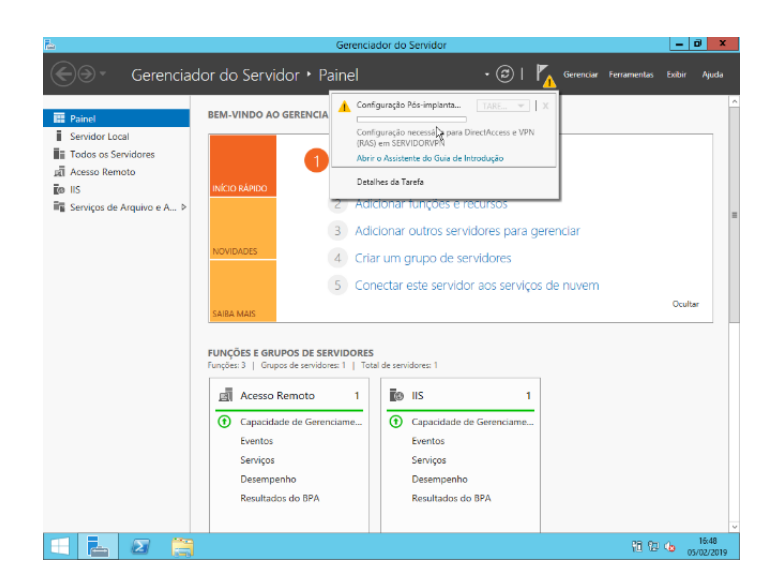

 **Fonte: Próprio Autor**

Na próxima janela como mostrado na figura 8 clique em Implantar somente VPN, já que será utilizado apenas este recurso.

## **Figura 8- Assistente de Configurações VPN.**

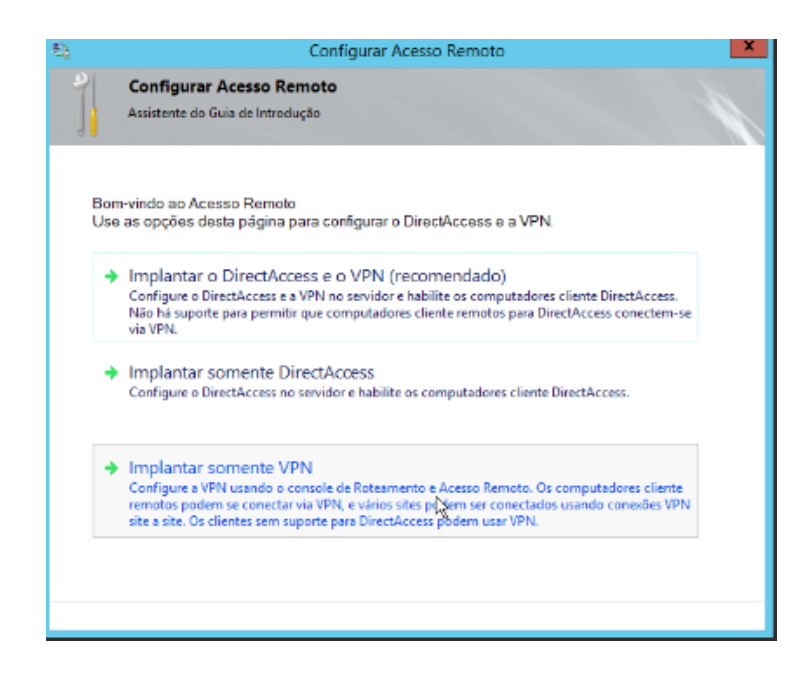

# **Fonte: Próprio Autor**

Na janela de Roteamento e Acesso Remoto, clique com o botão direito em cima do Servidor e em seguida clique em Configurar e Habilitar Roteamento e Acesso Remoto como mostrado na figura 9.

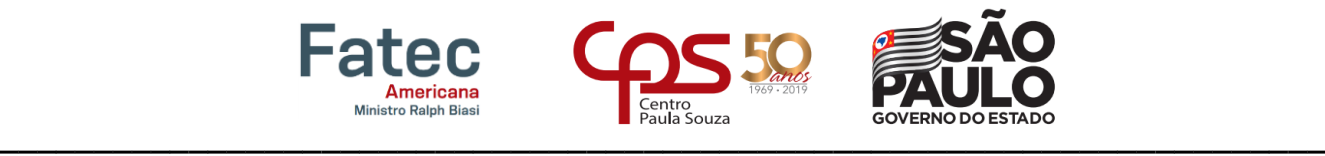

**Figura 9- Configuração do Roteamento e Acesso Remoto.**

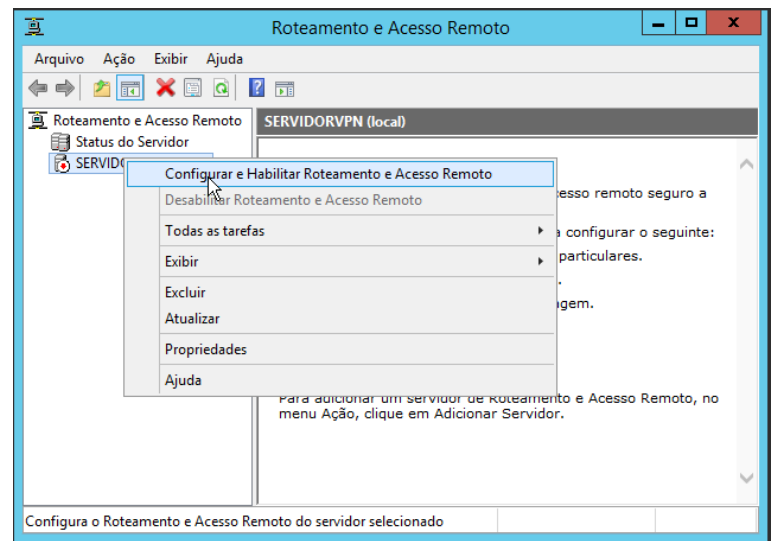

#### **Fonte: Próprio Autor**

Em seguida abrira uma janela com opções de serviços, clique em Configurações Personalizadas conforme figura 10.

**Figura 10- Configurações Personalizadas.**

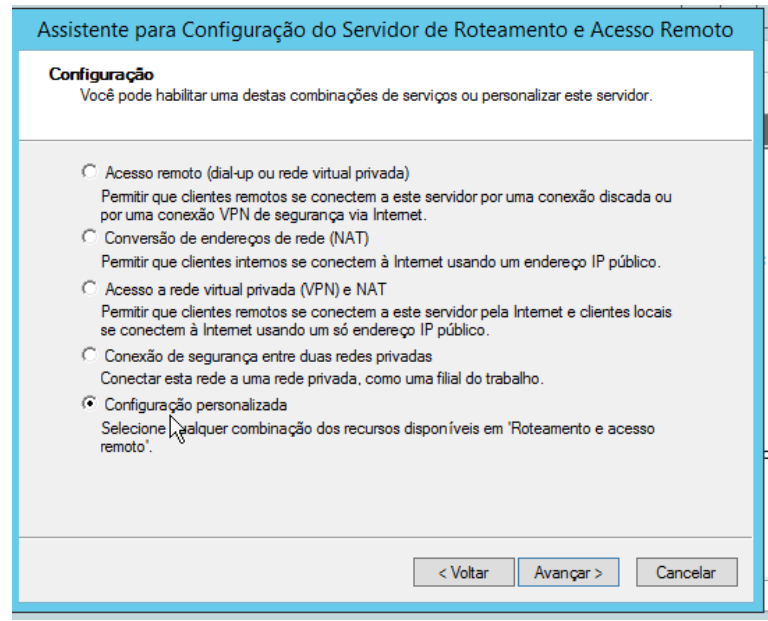

 **Fonte: Próprio Autor**

Escolha a opção Acesso a VPN conforme figura 11.

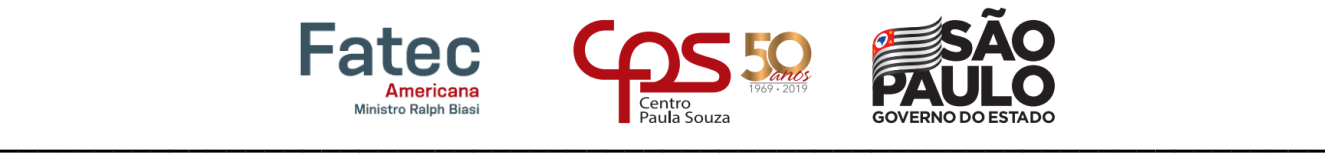

# **Figura 11- Configurações personalizadas VPN.**

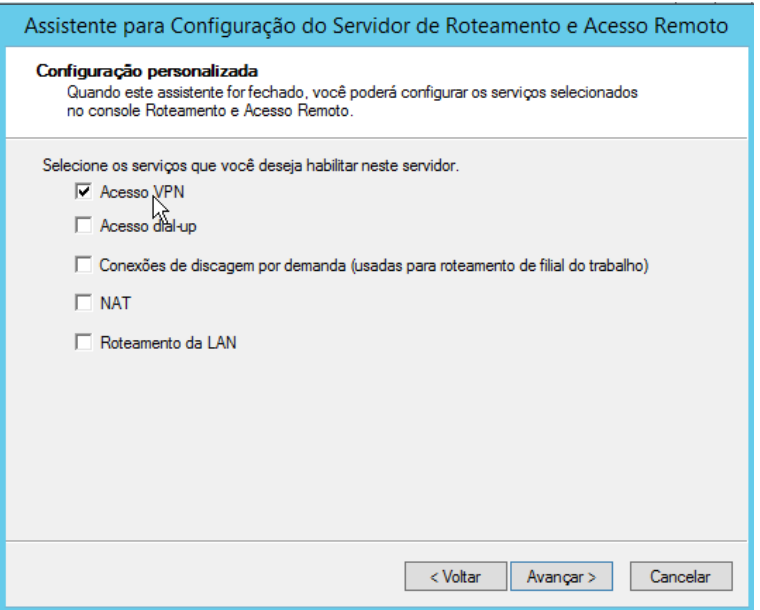

## **Fonte: Próprio Autor**

Na próxima tela depois de Concluir inicie o serviço conforme figura 12.

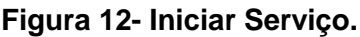

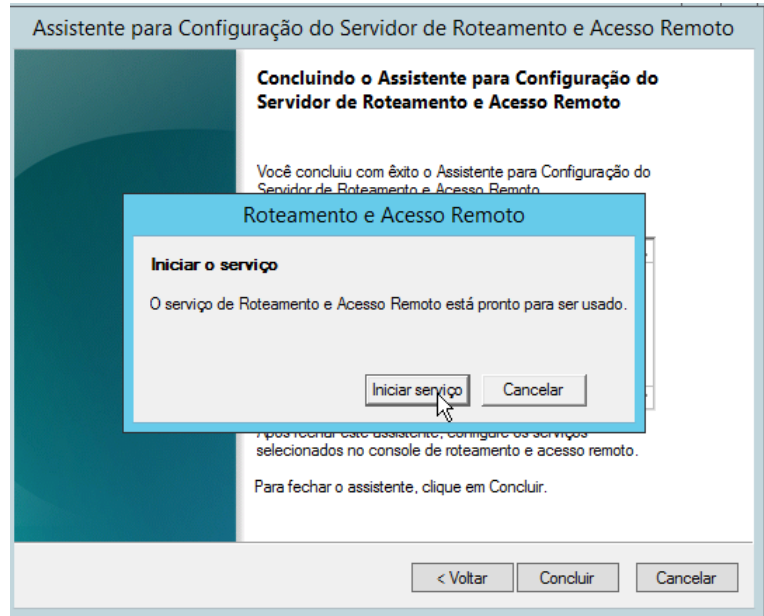

#### **Fonte: Próprio Autor**

Após a instalação, é necessário configurar a VPN, começando pela configuração da faixa de IP's que serão utilizados.

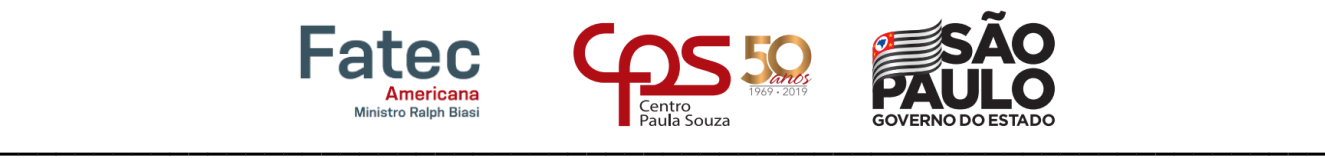

Clique novamente com o botão direito em cima do Servidor e vá em Propriedades, em seguida selecione a aba IPV4, nesta aba selecione a Pool de endereços estáticos ao invés de deixar no DHCP para dar mais segurança. Selecionando essa opção adicionar um intervalo de Ip's para apenas 6 máquinas para limitar o acesso. O intervalo de Ip's será do 192.168.40.1 ao 192.168.40.6 conforme figura 13. Note que a faixa de IP's é diferente dos da rede que está sendo utilizada, mas isso não tem problema, pois esses IP's serão os que vão ser atribuídos as máquinas que conectarão ao servidor VPN.

#### **Figura 13- Faixa de IP.**

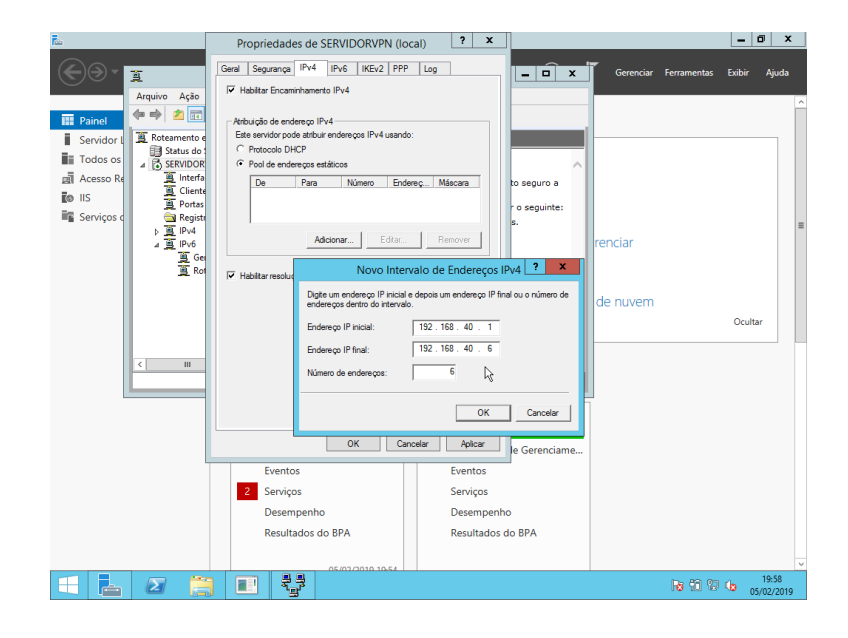

 **Fonte: Próprio Autor**

A próxima configuração é a configuração das portas que ficarão abertas, por padrão ele vem com 128 portas de cada protocolo aberta (SSTP, IKEv2, PPTP, L2TP), mas será deixada apenas 6 portas de cada. Para isso ainda em Roteamento e Acesso remoto clicar com o direito em cima Portas >Propriedades em seguida selecione cada um dos protocolos e em configurar, no lugar de 128 coloque 6 conforme figura 14. Repita esse procedimento em todos os protocolos que estão com 128 portas.

**16**

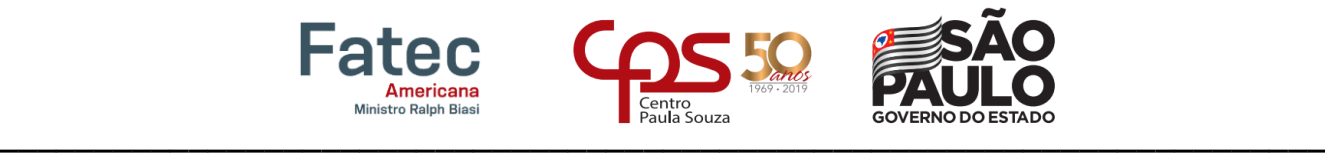

# **Figura 14- Portas Habilitadas.**

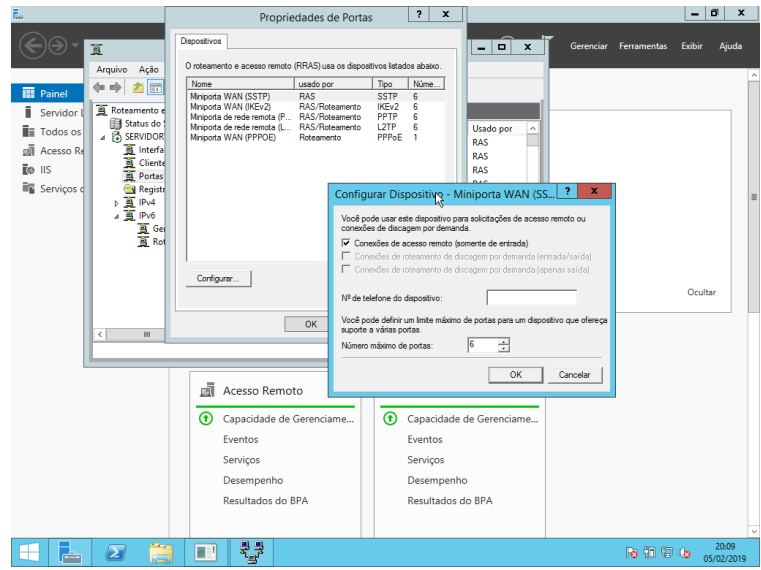

# **Fonte: Próprio Autor**

Após as configurações de portas é necessário a configuração do Firewall, para isso vamos em pesquisa e entrar em Permitir um aplicativo pelo firewall, em seguida procure Roteamento e Acesso Remoto visto na figura 15, selecione privada e público;

## **Figura 15- Habilitar Firewall.**

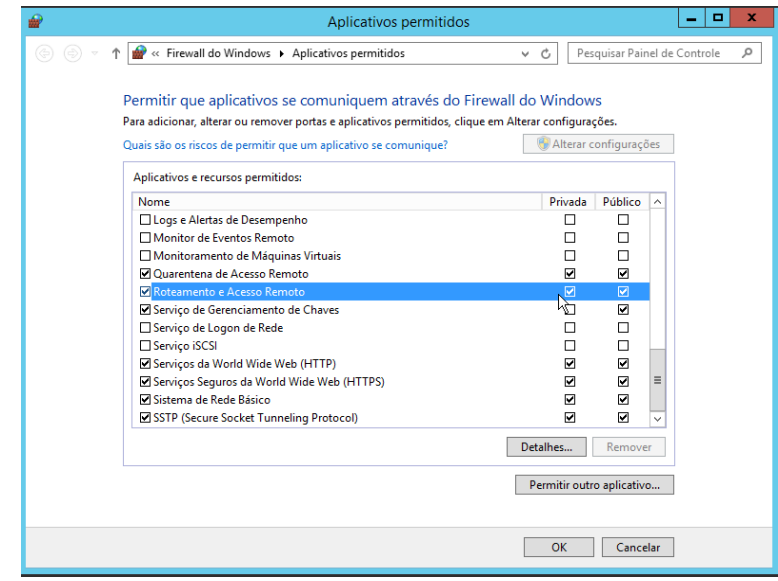

 **Fonte: Próprio Autor**

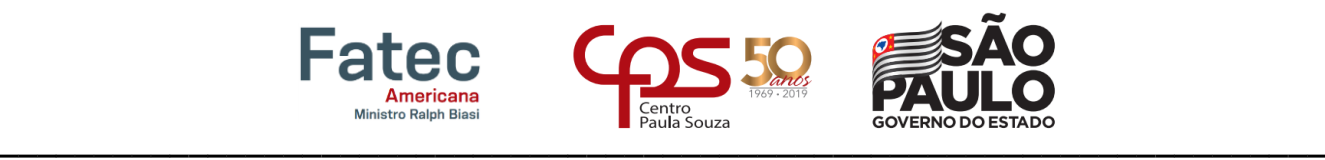

Com a VPN configurada é preciso confirmar os usuários que terão aceso ao servidor VPN. Para isso é necessário acessar o Gerenciador do Servidor > Ferramentas > Usuários e Computadores do Active Directory, no lado esquerdo clique em users e selecione no lado o usuário que poderá acessar a VPN (neste caso já havia um usuário para o audiovisual, caso necessário clique com o botão direito em user > novo > usuários e configure um novo usuário); com o botão direito nesse usuário e selecione propriedade, em seguida selecione a aba discagem e permitir acesso conforme figura 16. Após este procedimento clique em ok e o servidor VPN estará pronto para o acesso.

#### **Figura 16- Habilitar Usuário.**

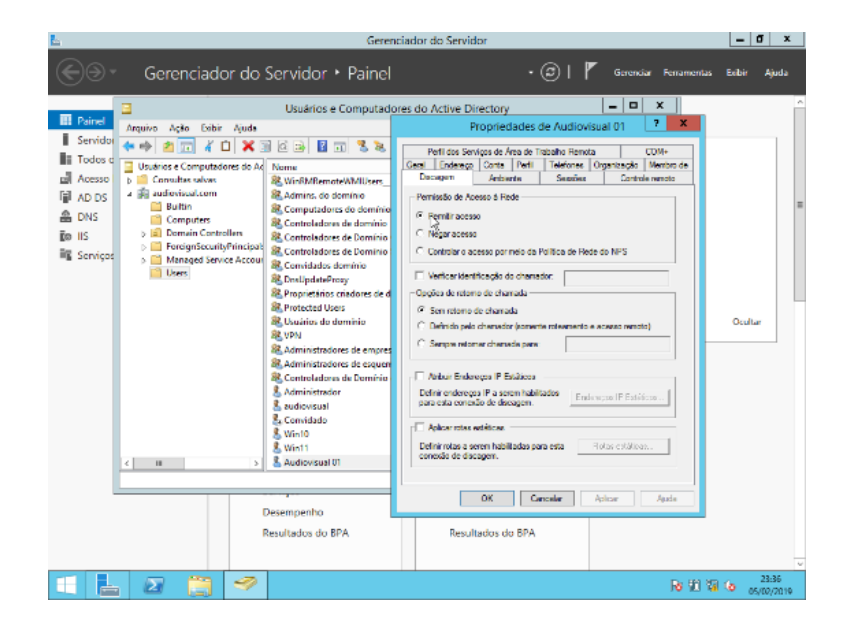

 **Fonte: Próprio Autor**

Após a configuração do servidor, é necessário configurar o computar do cliente que terá acesso aos arquivos pela VPN, para o acesso a ele, selecione Central de Rede e Compartilhamento e em seguida Configurar uma nova conexão ou rede. Na próxima janela basta eleger " Conectar a um local de trabalho" na próxima opção selecione em "Usar minha conexão com a Internet (VPN). Após esses procedimentos resta configurar com o IP do servidor, se ele estiver diretamente ligado a Internet, ou o IP do seu roteador como no nosso caso conforme figura 17.

**18**

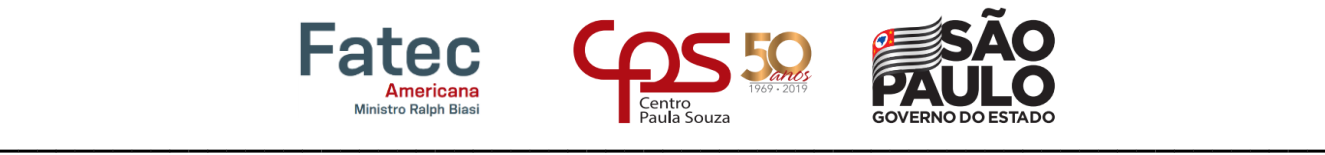

## **Figura 17- Configurar nova conexão VPN.**

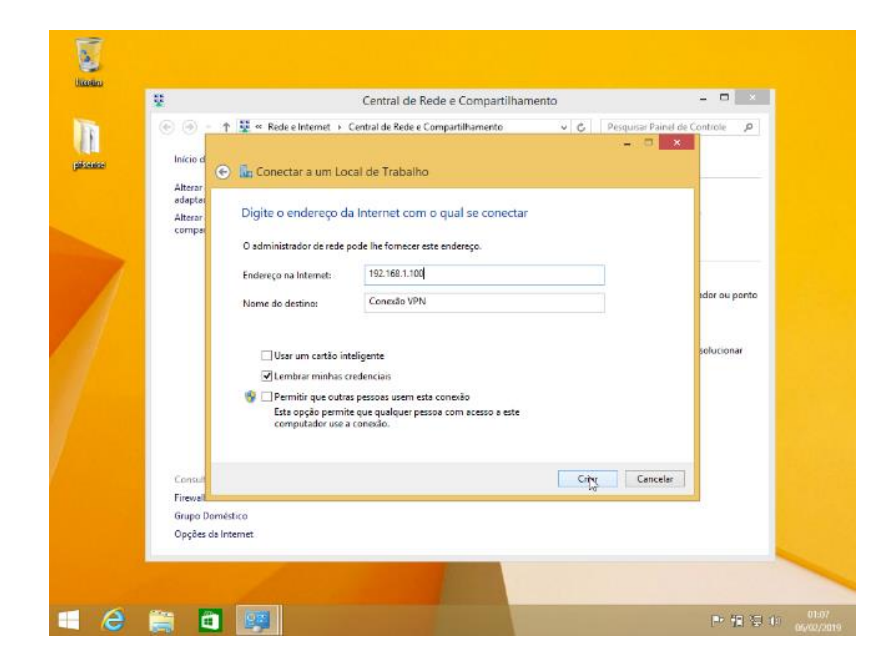

#### **Fonte: Próprio Autor**

Após as configurações, basta logar com o usuário e senha conforme figura 18 criado no AD do Servidor VPN e ter acesso as pastas compartilhadas de arquivos.

#### **Figura 18- Conectar.**

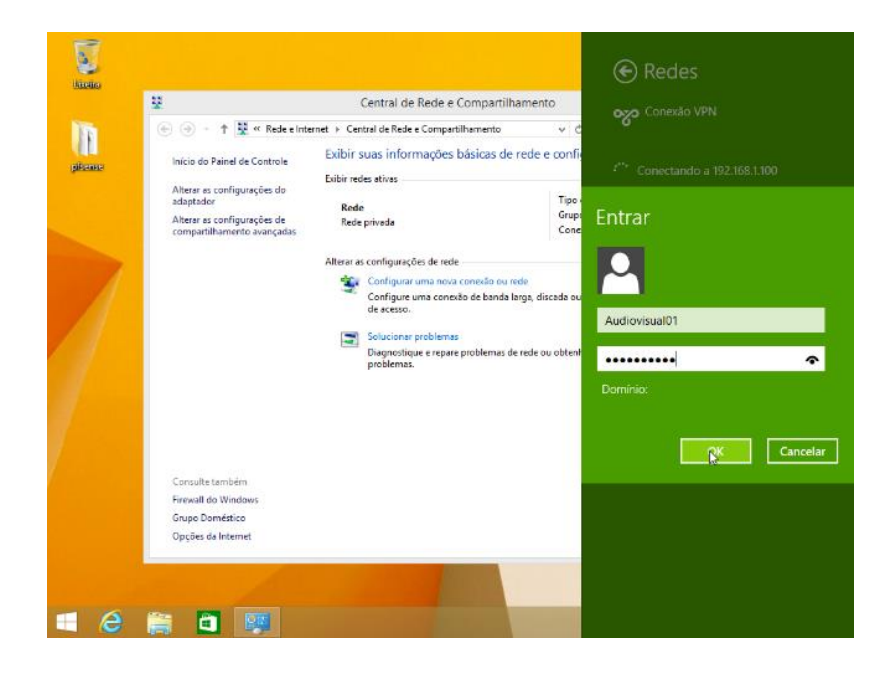

**Fonte: Próprio Autor**

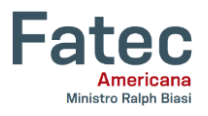

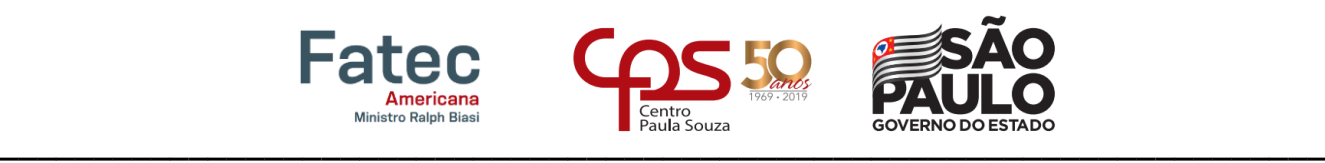

#### **4. Considerações finais**

Após a implantação do servidor VPN nota-se uma maior autonomia do departamento de audiovisual e os departamentos clientes, pois haverá uma diminuição no número de chamados para liberação de portas e repositórios para a troca de arquivos.

Além disso, também uma melhora no desempenho da troca de arquivos, o que antes levava um tempo maior para subir o arquivo de um lado e baixar pelo outro, poderá ser feito feito apenas por um rumo, já que o servidor se encontra dentro do próprio departamento. A localização deste dentro do próprio departamento também ajudará na maior confiabilidade da segurança dos arquivos que não precisam mais passar por sites de terceiros antes de chegarem ao destino.

O nível de segurança da troca das informações também foi um fator preponderante, pois com os dados sendo trafegados em um túnel VPN criptografado garante a confidencialidade e a integridade da informação.

O custo da implantação deste projeto seria apenas para licença de Windows server, pois os equipamentos e infraestrutura de rede já encontram se prontas, o valor segundo o site da Microsoft esta em torno de \$ 500 dólares a versão Essentials para pequenas empresas de com até 25 usuários e 50 dispositivos.

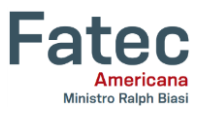

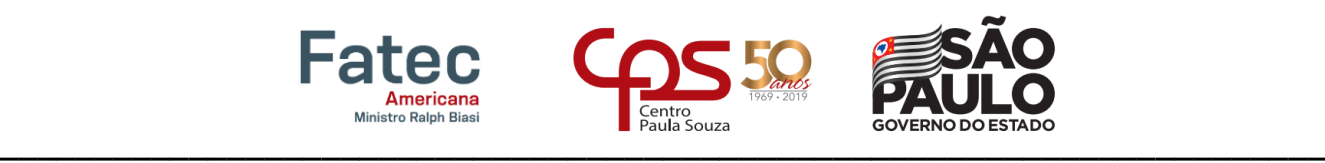

#### **5. Referências bibliográficas**

KUROSE, Jim; ROSS, Keith. **Redes de computadores e a Internet**: uma abordagem topdown. 6ª Edição. São Paulo: Pearson, 2015.

**Redes Privadas Virtuais VPN.** Disponível em: <https://www.gta.ufrj.br/ensino/eel879/traba lhos\_vf\_2015\_2/Seguranca/conteudo/Redes-Privadas-Virtuais-VPN/IPSec.html> Acessado em 08 Set. 2018

Moraes, Alexandre Fernandes de. **Firewalls Segurança no Controle de Acesso** 1ª Ediçã. São Paulo: Érica, 2015.

**Visão geral do Active Directory Domain Services.** Disponibilizado em : < https://docs.microsoft.com/pt-br/windows-server/identity/ad-ds/get-started/virtual-dc/activedirectory-domain-services-overview > Acessado em Jun. 2019